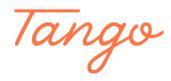

# **Aztec - How to Log in**

5 Steps <u>View on Tango</u>

Created by Creation Date Last Updated

Tiffany Lee December 21, 2022 December 21, 2022

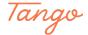

#### Go to Aztec Software

Learning Portal of Aztec Software

STEP 2

#### Log in with your designate credentials

Type your username
Type your password
Click the button that says "Log in"

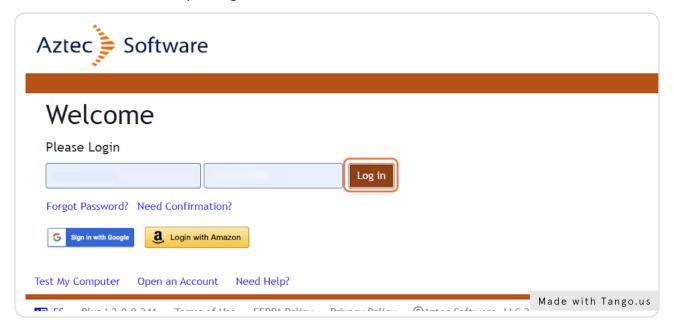

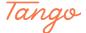

#### To logout of Aztec, click on Logout (top right hand corner)

The Logout button is in the top right-hand corner of the website page.

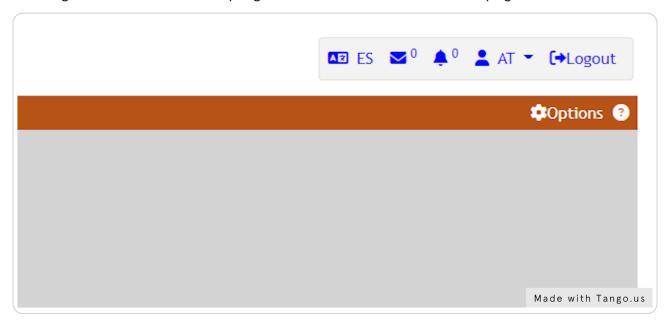

#### STEP 4

### The system will ask you if you are sure you wish to logout.

A window will pop up asking if you are sure you with to logout.

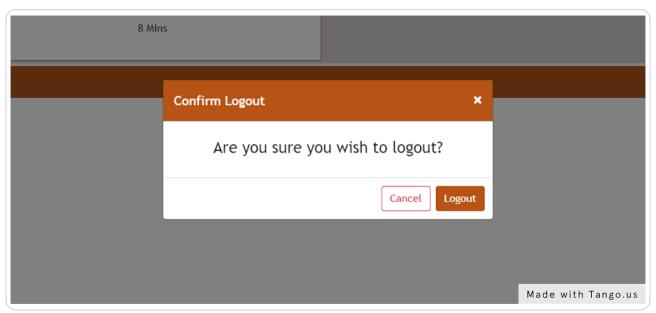

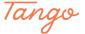

## Click on Logout to confirm

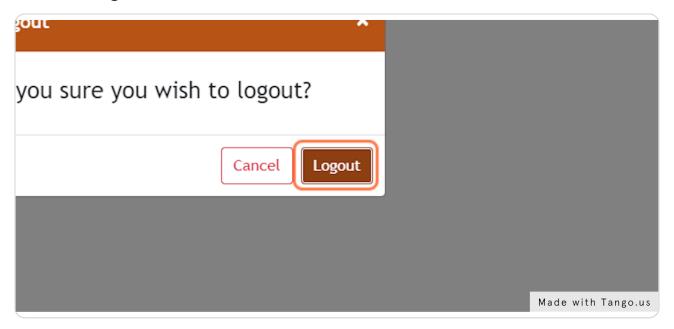

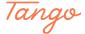

Created in seconds with

Tango